## **ΔΙΑΔΙΚΑΣΙΑ ΠΛΗΡΩΜΗΣ ΜΕ ΚΩΔΙΚΟ ΗΛΕΚΤΡΟΝΙΚΗΣ ΠΛΗΡΩΜΗΣ (RF)**

## ΤΡΑΠΕΖΑ ΠΕΙΡΑΙΩΣ

1. Από **Κεντρικό menu** επιλέγετε **Πληρωμές**

2. Επιλέγετε «**Ενιαία Συναλλαγή Πληρωμής (RF)**»

3. **Συμπληρώνετε τα υποχρεωτικά πεδία** / Και ακολουθώντας τα Βήματα Επιβεβαίωση και Ολοκλήρωση ολοκληρώνεται την πληρωμή σας.

Αναλυτικά :

1. Από **Κεντρικό menu** επιλέγετε **Πληρωμές**

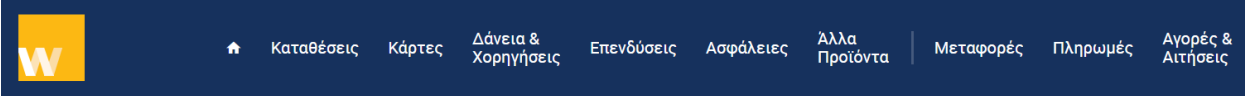

2. Από Πληρωμές διαλέγουμε **Ενιαία Συναλλαγή Πληρωμής (RF)**

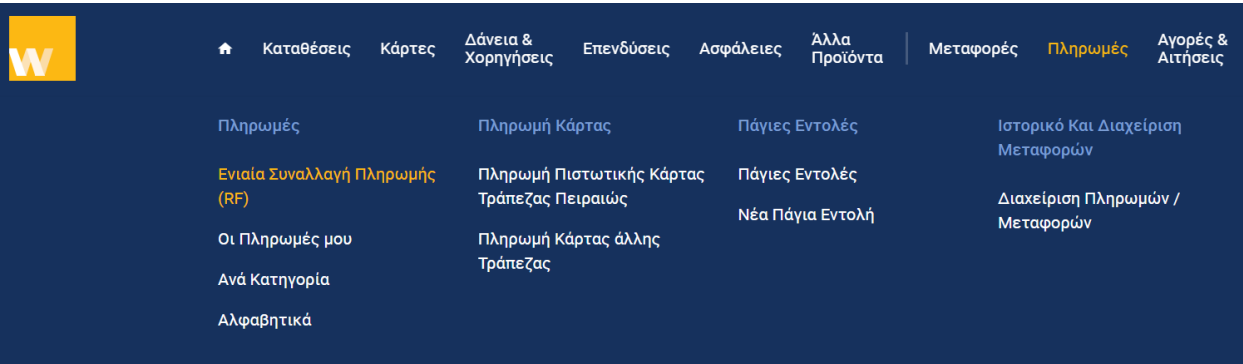

## 3. Συμπληρώνετε τα υποχρεωτικά πεδία

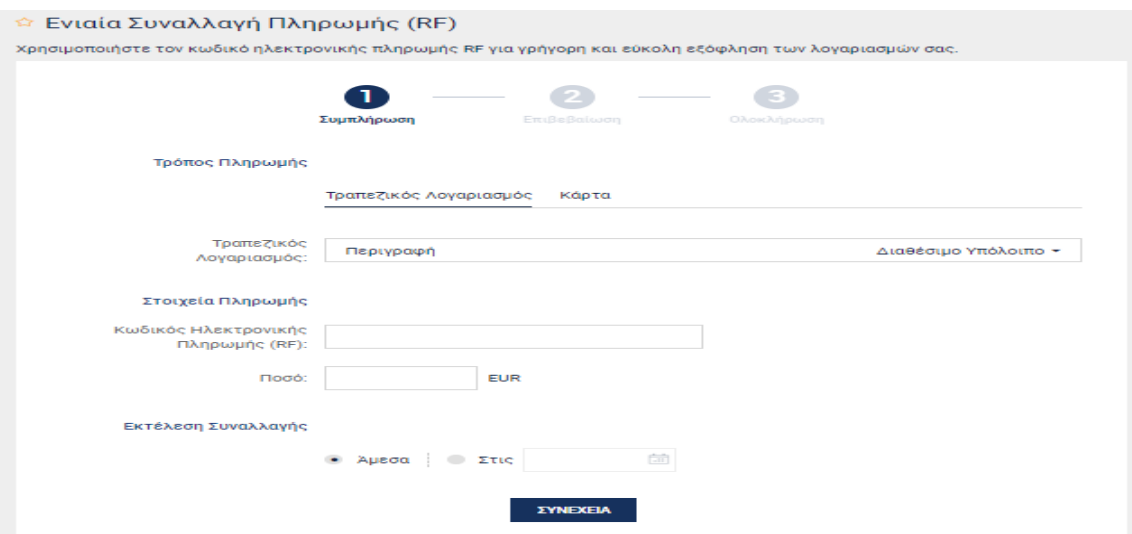

## **Πληρωμές** → **Ανά Κατηγορία** → **Παροχή Υπηρεσιών** → **Πληροφορική – Internet** → **Β-logica**

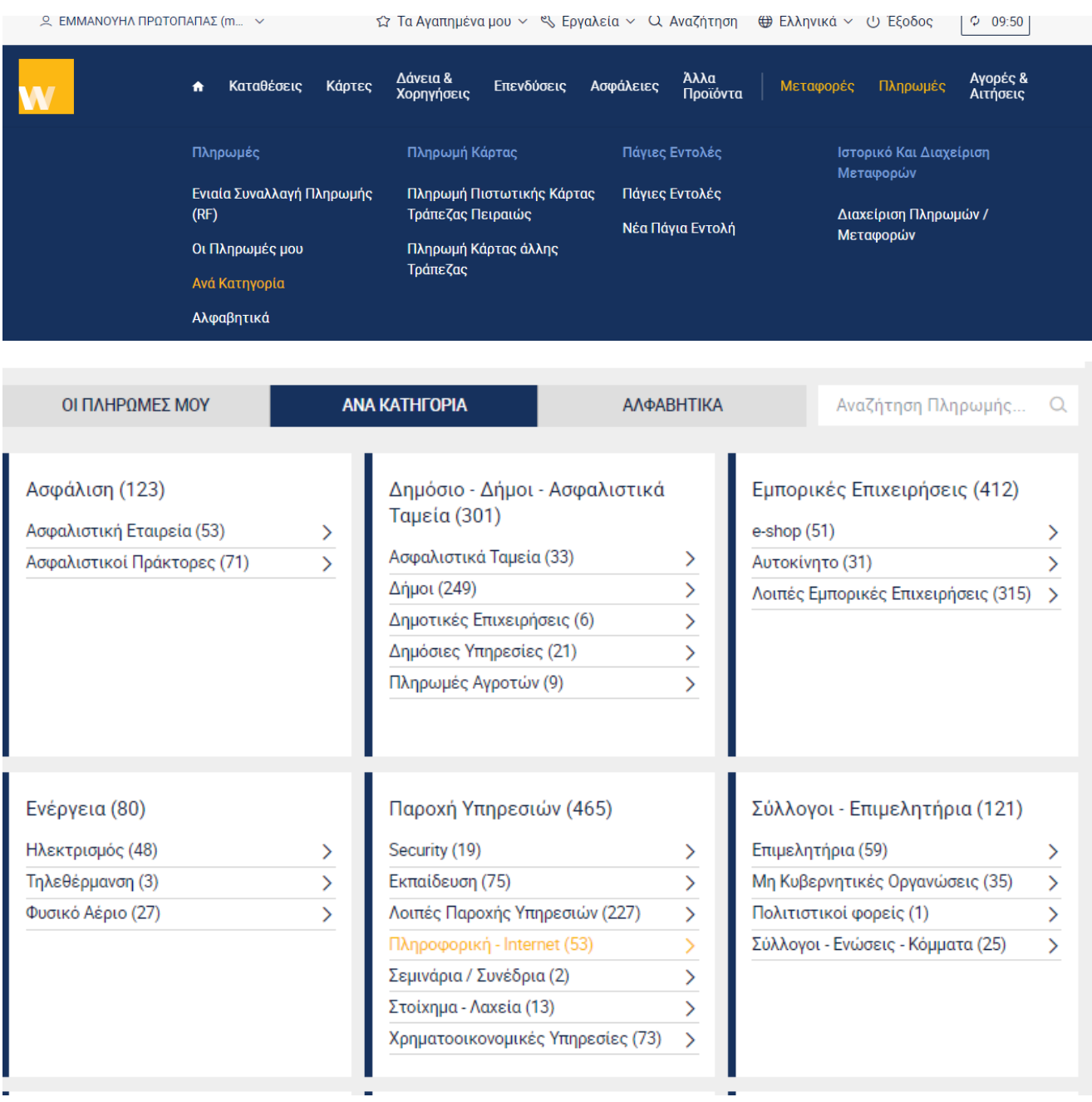

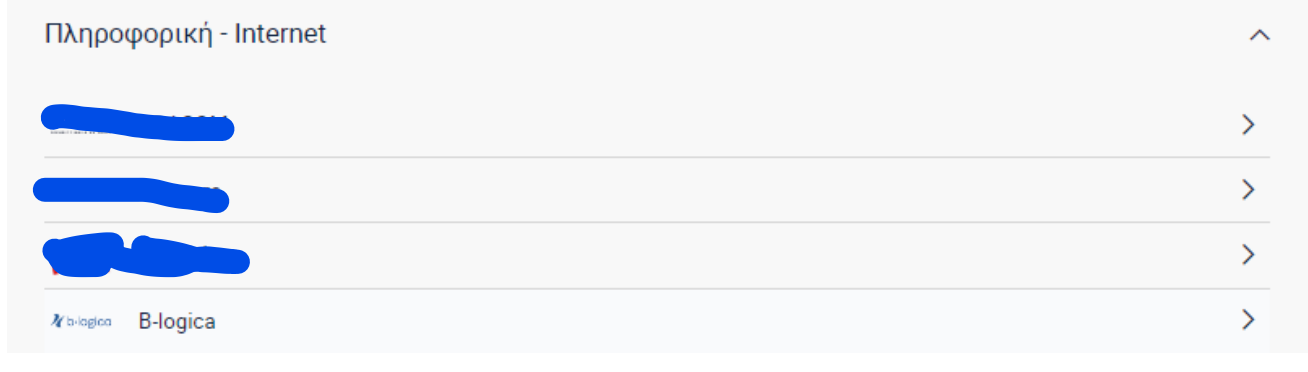

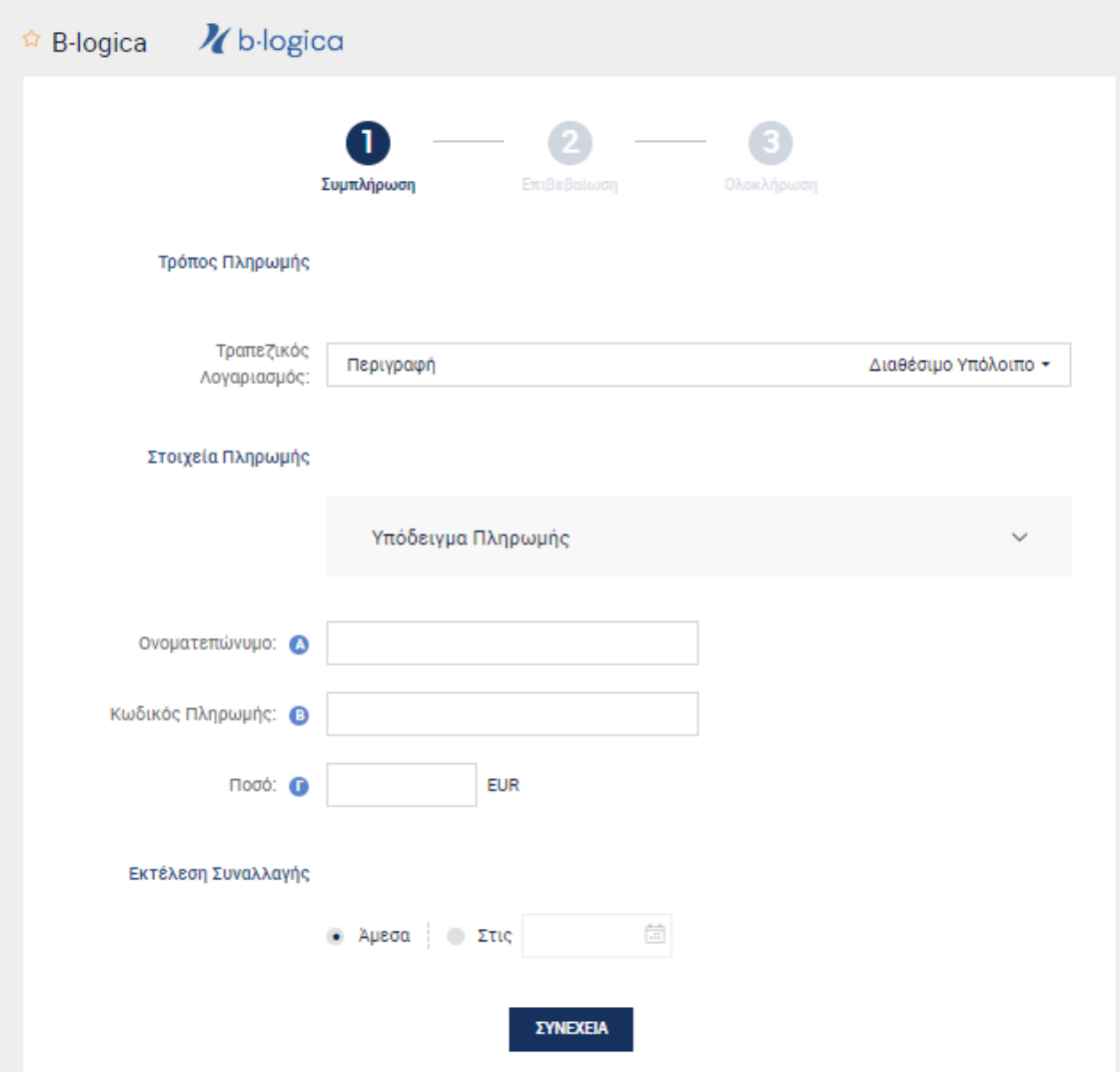